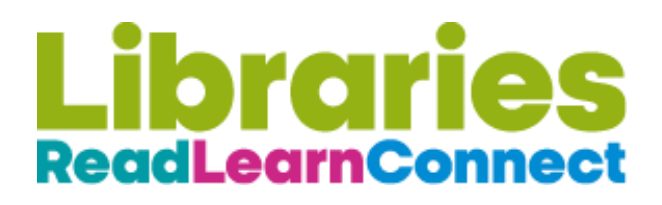

## Getting started with Libby

The free Libby app is the easiest way to get started with digital books, e-magazines and e-comics if you are a member of Islington Libraries.

Libby is available for Android, iOS and in your browser at [libbyapp.com](https://libbyapp.com/)

- Use your device's app store to install and then open the Libby app, or instead go to [libbyapp.com](https://libbyapp.com/) using your browser.
- Follow the prompts to find **Islington Libraries** and sign in with your library card, using the full number starting 20120 and then the 4 digit pin. If you do not have an Islington library card you can [apply online](https://www.islington.gov.uk/libraries-arts-and-heritage/libraries/join-islington-libraries/join-now/librarymembership?status=inprogress&ps=&ref=) or pop into your [local Islington Library](https://www.islington.gov.uk/libraries-arts-and-heritage/libraries/your-local-libraries/central-library) to get one.
- Browse  $\Box$  or search  $\Diamond$  the collection.
- Icons next to the titles show whether they are available for loan immediately  $\pm$  or will need to be placed on hold to borrow later  $\circ$
- $\bullet$  Borrowed titles appear on your Shelf  $\lim_{n\to\infty}$  and if you are accessing through the app, they download automatically when you're connected to Wi-Fi, so you can read them when you're offline.
- On your Shelf, tap loans (at the top left of the screen). From there, you can:
	- Tap *Open in Libby* to start reading or listening in the app.
	- Tap *Manage Loan* to see options like Renew and Return.

If you have problems logging in it might be that your ticket has expired - call **020 7527 6952** or email **Library.informationunit@islington.gov.uk**